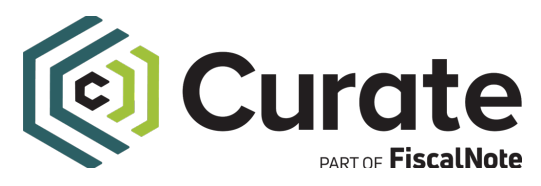

## Curate Training Guide

## **Search Word Tips**

● Type in the term that would like to search and hit *ENTER* before hitting *SEARCH* to finalize the search criteria.

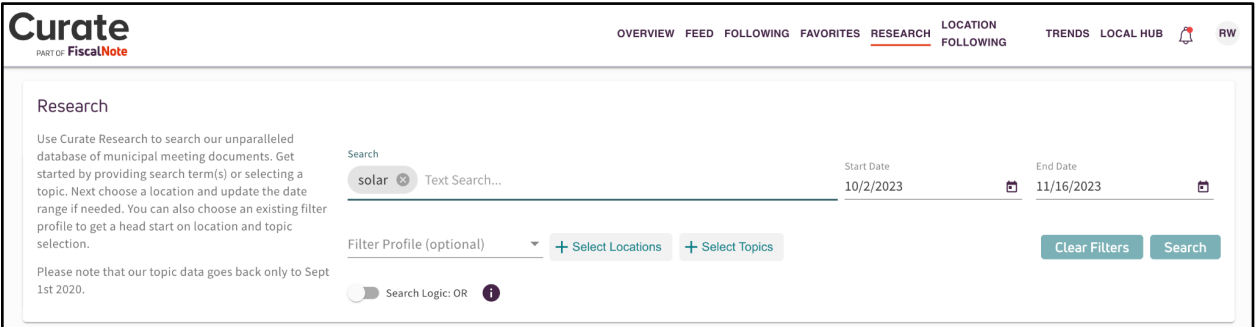

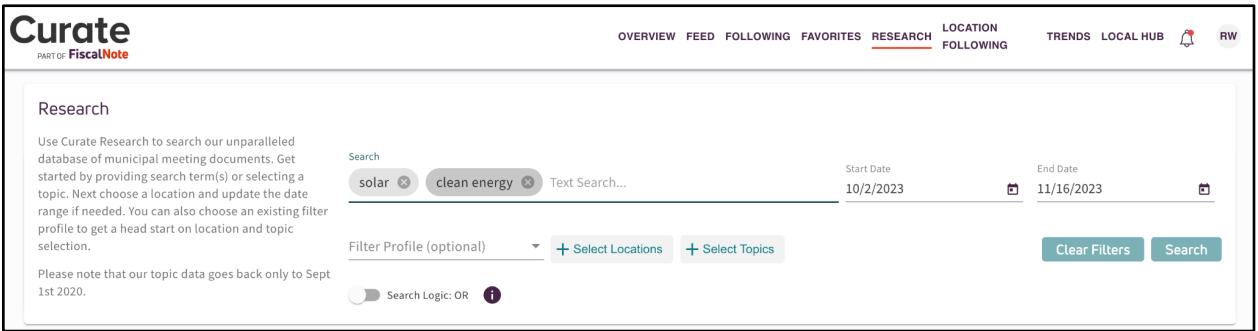

- You can add "+" to enable special abilities:
	- Ex: Search for "Duration of test" in WI this should return just a few results. Now search for "Duration a test+" - when adding "+" this will tell the search engine to:
		- Use the "stemmed" version of test (ie. test, tests, testing, tested)
		- Replace "stop words" with a wild card ("a" gets converted to a generic "word", so now "of" or any other word between Duration and test will also match)
- To search multiple possible words, type the phrase and hit *ENTER* after each search term.
	- This will return results for either search In the example below, if solar *or* clean energy matches, it will be included in the results. Because of the larger scope of search, it may take longer to return results.

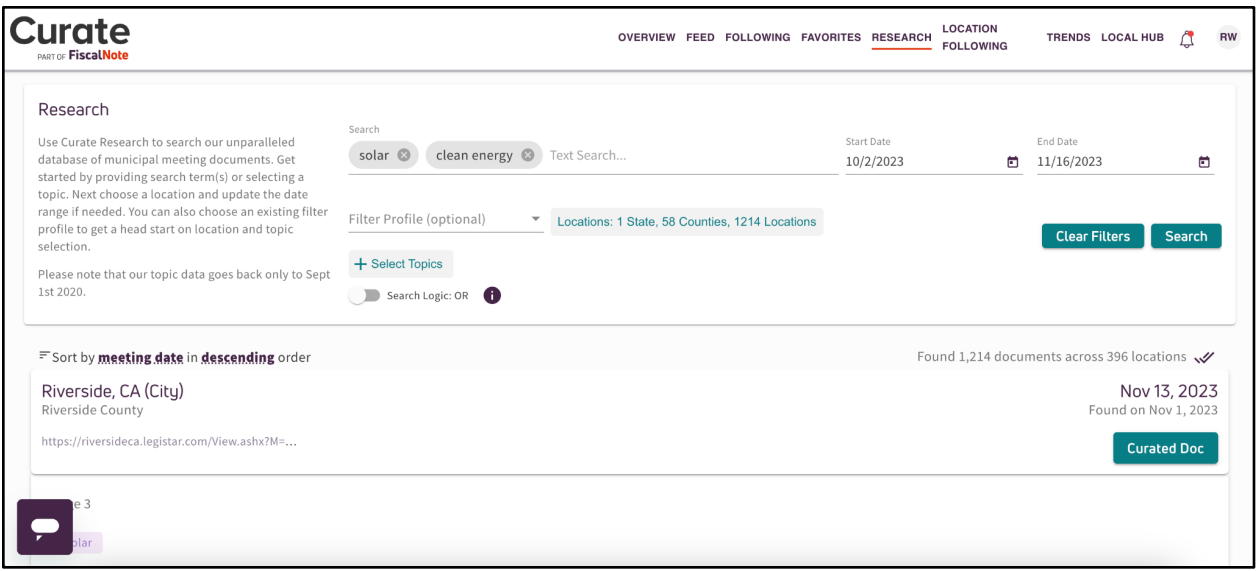

- *AND* searching allows you to search for multiple words or phrases that must appear in the results.
	- Note: You will need to switch your toggle from Search Logic: *OR* to Search Logic: AND to perform seraches this way. Once you've done that, adding multiple terms or phrases to your search, you will get results where all the terms or phrases appear in the snippet.

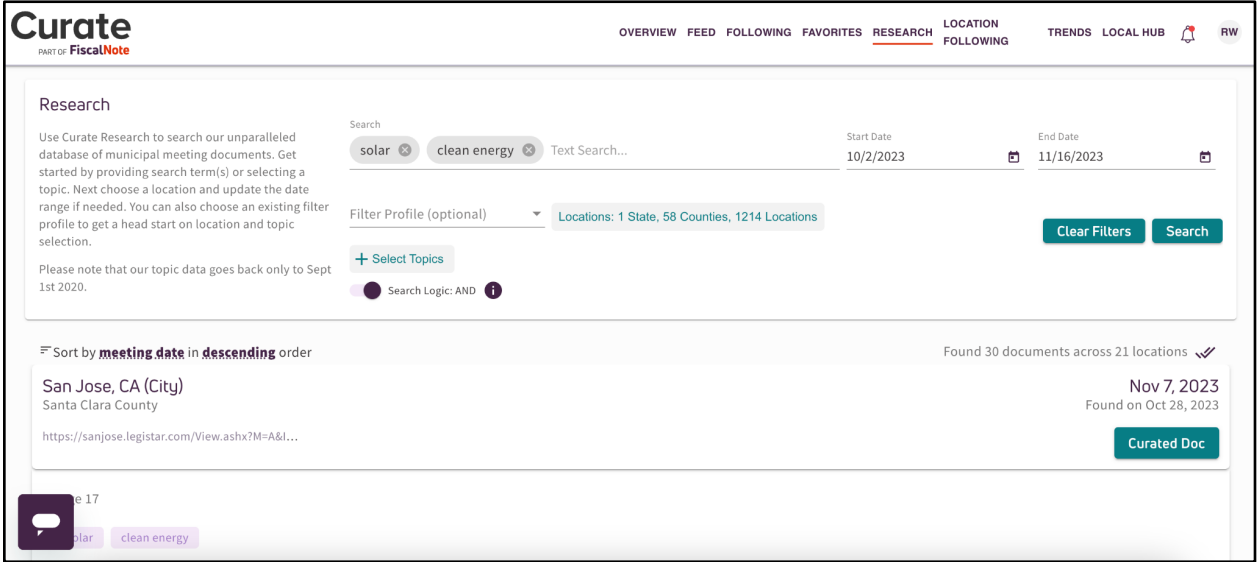

## **Search Setting Tips**

- The date range will default to 6 weeks, but can be adjusted up to 6 months.
	- Note: Extending date ranges, will likely result in a longer time to return results, especially if searching across multiple states..
- Choose the state(s) you want to search in or click on "search all states"
	- Note: The more states selected, along with longer date ranges and broader searches will likely result in a longer time to return results.
- You can also search within one or more Topic(s) and have your results limted to relvant discussions withihn those topics.

○ This feature is only available for those who get a weekly report.

## **Digging In and Downloading**

- To download:
	- Select the checkbox next to any of the results.
	- Then click the Download button and Download button again on the pop-up.
- To dig in
	- Click on the Curated Doc button to see the entire text of the document, in the standardized, Curate format.
	- Click on the URL below the location name to go to the original municipal document.
	- Click on the hyperlinked location name to visit the Local Hub Page for that body of local government.

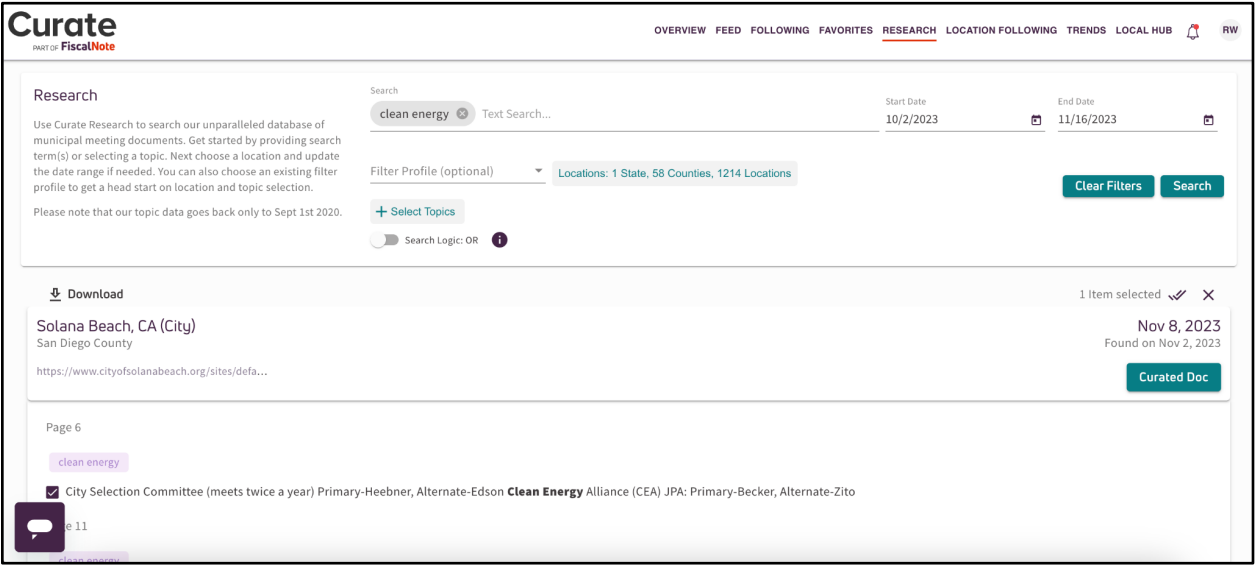